=往復はがきサイズ版「写真票・受講票」作成手順について=

 $\times$ 

nea IMC6000 左側のプロパティ

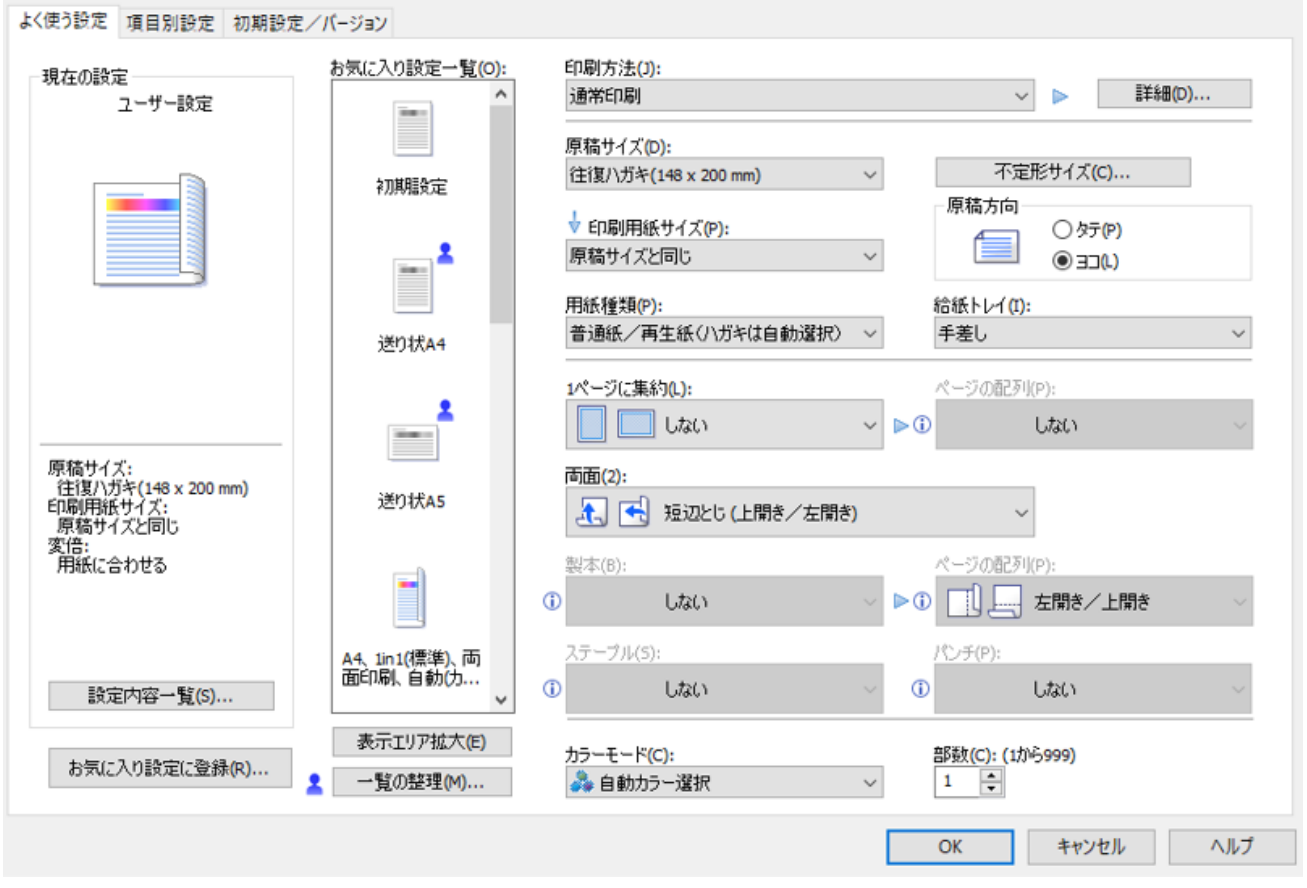

- 1. 「ファイル」→「印刷」→「プリンターのプロパティ」を順にクリックし、以下の印刷 設定をする。
	- ①「原稿サイズ(D)」⇒「往復ハガキ(148×200mm)」 ※必ず「往復ハガキ」(A5サイズ(A4の半分))のサイズで印刷する。
	- ②「原稿方向」⇒「ヨコ(L)」
	- ③「給紙トレイ(I)」⇒「手差し」
	- ④「両面(2)」⇒「短辺とじ」
	- ⑤「カラーモード(C)」⇒「カラー」、「白黒」どちらでも可。
- 2. 「往復はがきサイズ」の用紙 (A5(A4の半分)) を手差しトレイにセットし印刷する。 ※「受講票」の裏面に「宛先面」が印刷されるよう調整してください。
- 3. 太枠内の「必要事項」と、宛先「住所」、「氏名」を記入し、漏れがないか確認する。
- 4. 「写真貼付」箇所に剥がれないよう写真を貼付する。
- 5. 「宛名面」左上に規定料金の「切手」を貼付する。